Telephone: 800-272-7336 (toll free) 201-939-2400 (U.S.) www.betascreen.net, email: sales@betascreen.net

**The Quality Control Company** Flexo Analyzers & Calibration, Densitometer-Spectros, Color Viewers, Magnifiers, Testing Equipment **Beta Screen Corp., / 707 Commercial Ave., Carlstadt, NJ 07072 USA**

## **To use the BetaFlex Pro demonstration software**

- 1. Load the program
- 2. Open the program

 a. the "Camera Not Found, Connect Flex3!" dialogue box may appear, press "OK" 3. From the "File" pull down menu, upper left corner, click on "Load Image"

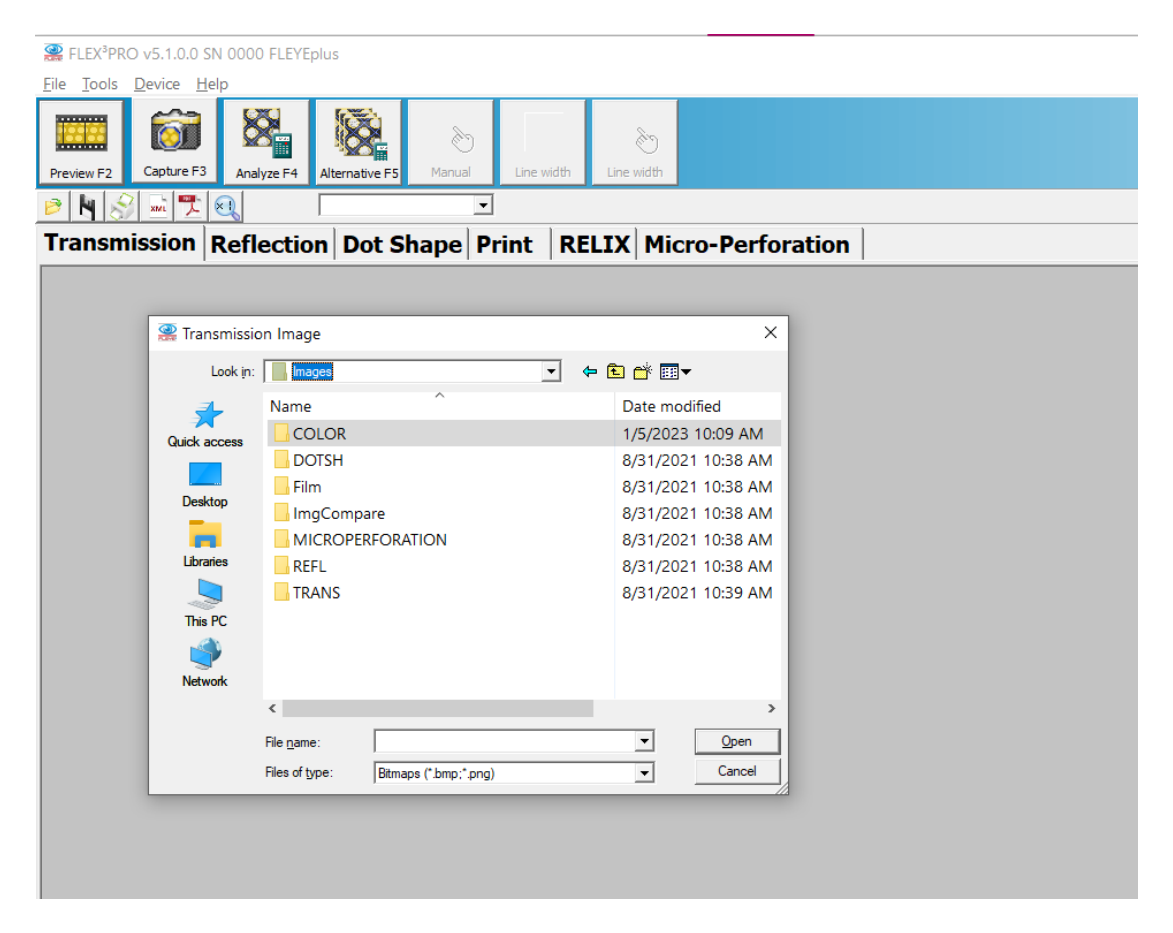

4. Click on "Images"

5. There you will see various folders. To measure a standard plate image, open the "Trans" folder for transmission measuring, standard plates and click on an image.

6. Now that the plate image has been loaded the device will display the standard screen again with an example of a plate image.

7. In the top row of graphics icons click on "Analyze F4" and an example of plate analyzer for dot %, line ruling, dot diameter, dot surface area, and all the other parameters will be displayed in the right hand column.

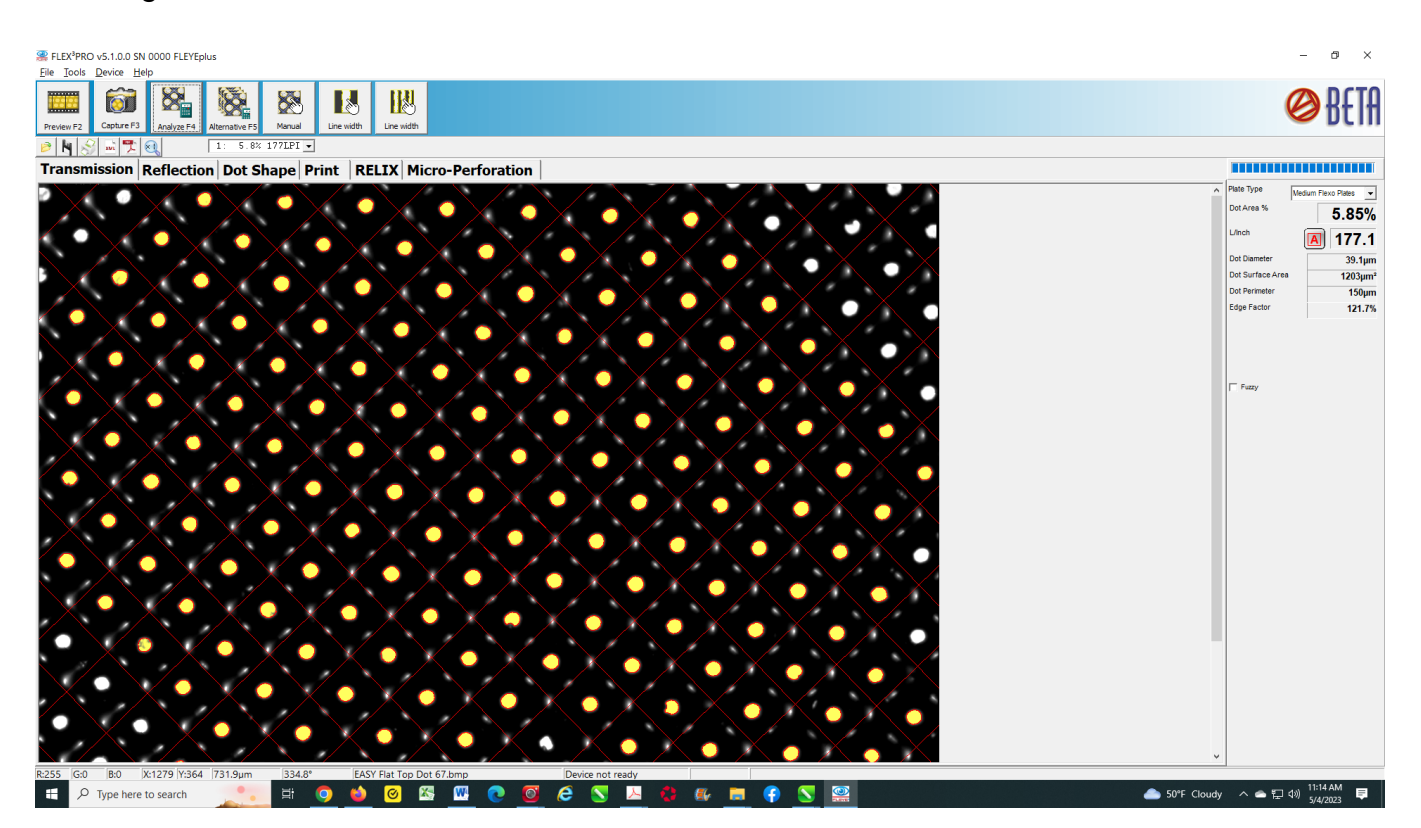